# NeoGov Onboarding Manual

The NeoGov Onboarding module automates the issuance, completion and retrieval of the various forms that the new hire is required to complete. This module also includes any links to policies and new hire information. It gives full visibility into the progression of completion by the new hire and you can print completed forms.

To login please enter the NeoGov Onboard URL [\(https://onboard.neogov.com\)](https://onboard.neogov.com/) in your browser and then enter Username (UH email address) and Password.

[Recommended browsers:

- Google Chrome (version 47 and higher)
- Microsoft Edge (version 20 and higher)
- Microsoft Internet Explorer 111

#### **Topics:**

- **1. [To Add New Hire](#page-1-0)**
- **2. [To Assign Checklist to New Hire](#page-5-0)**
- **3. [To Lock/Unlock Forms](#page-10-0)**
- **4. [To Update/Edit/Delete Forms](#page-12-0)**
- **5. [To Download/Print](#page-13-0) Forms**
- **6. [To Delete/Reassign Checklist](#page-15-0)**
- **7. [Sample Email Messages](#page-19-0)**
- **8. [Position Chart \(Lecturer Hire\)](#page-20-0)**
- **9. [Position Chart \(Casual Hire\)](#page-21-0)**
- **10[.Checklist Chart](#page-21-1)**

#### <span id="page-1-0"></span>**To Add New Hire**

1. Click "Employees" located on the top left corner of the screen

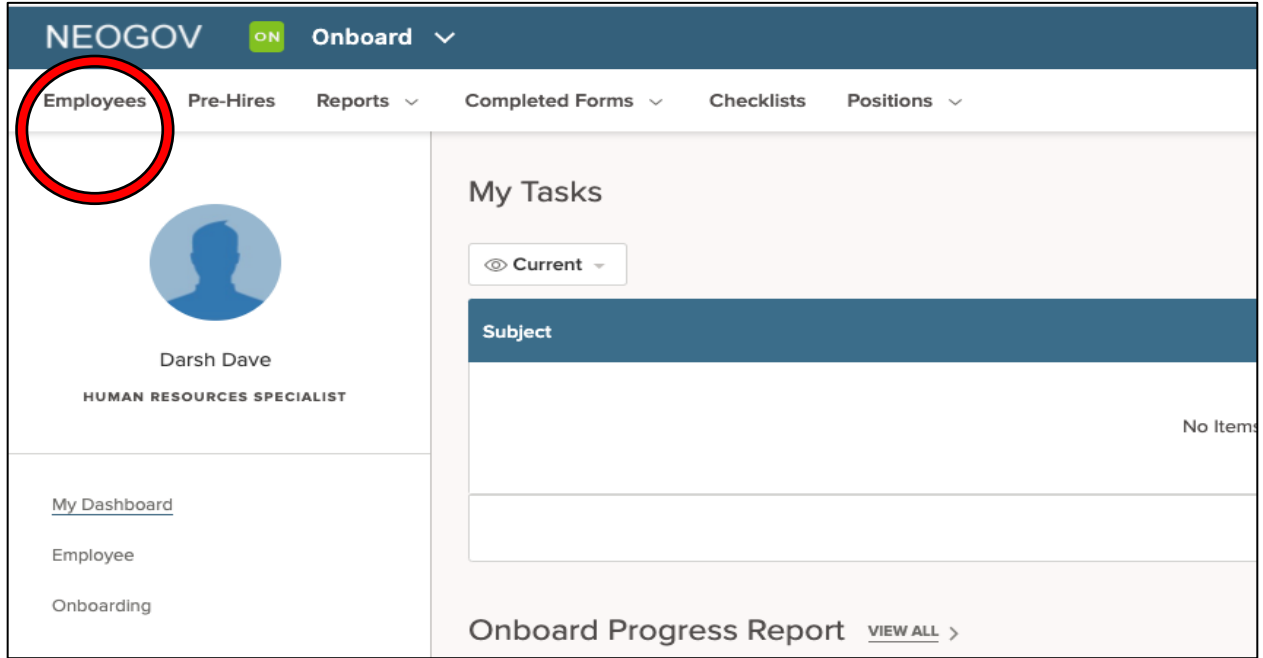

2. List of employees within your department/division will be displayed here. Click on the "+" button located left portion of the page.

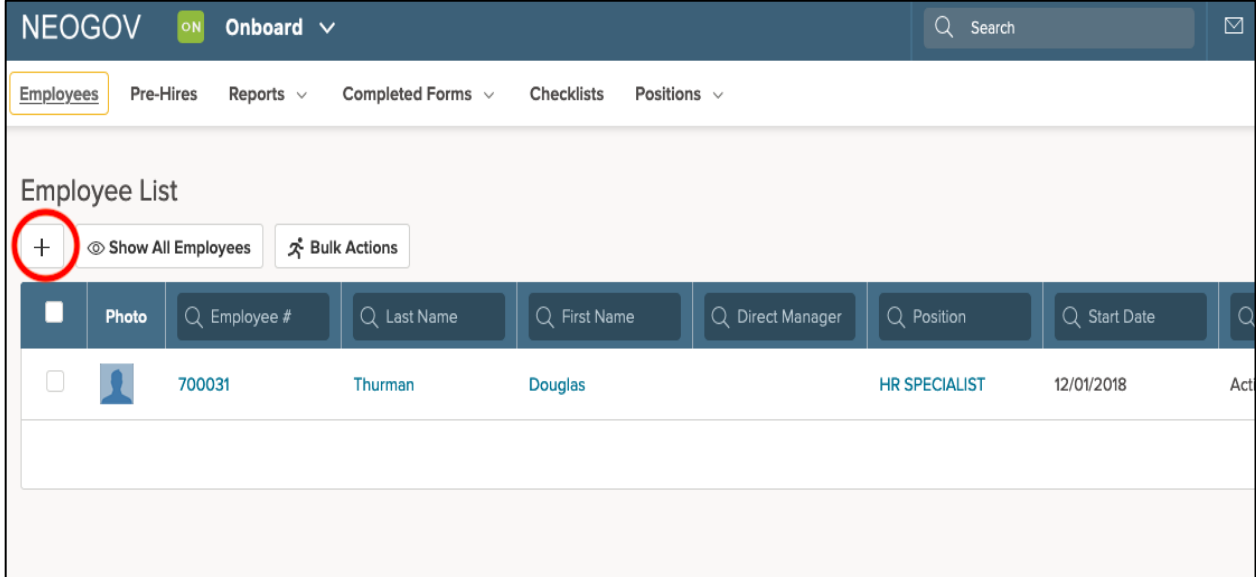

- 3. The "Add Employee" page will appear. Enter the following information into the fields:
	- **First Name:** Enter legal first name
	- **Last Name:** Enter legal last name
	- **Employee #** Enter UH identification number
		- o If you do not have UH identification number then contact HR staff to update it on your behalf
		- o If the employee is hired by different campus, then enter "KapCC-<UH User Number>. (For example: if the UH user number is 12345678, then enter KapCC-12345678.
	- **Email:**
		- $\circ$  If adding a new hire, use the email address the new hire provided on their application
		- $\circ$  If adding a re-hire, then use "@hawaii.edu" email address.
	- **Start Date:**
		- o This will determine the due date for assigned forms/tasks
		- $\circ$  For Fall Lecturers enter 9/1/20xx
		- $\circ$  For Spring Lecturers enter 1/15/20xx
		- o For other employees enter Actual Hire Date
	- Keep the rest of the fields empty.

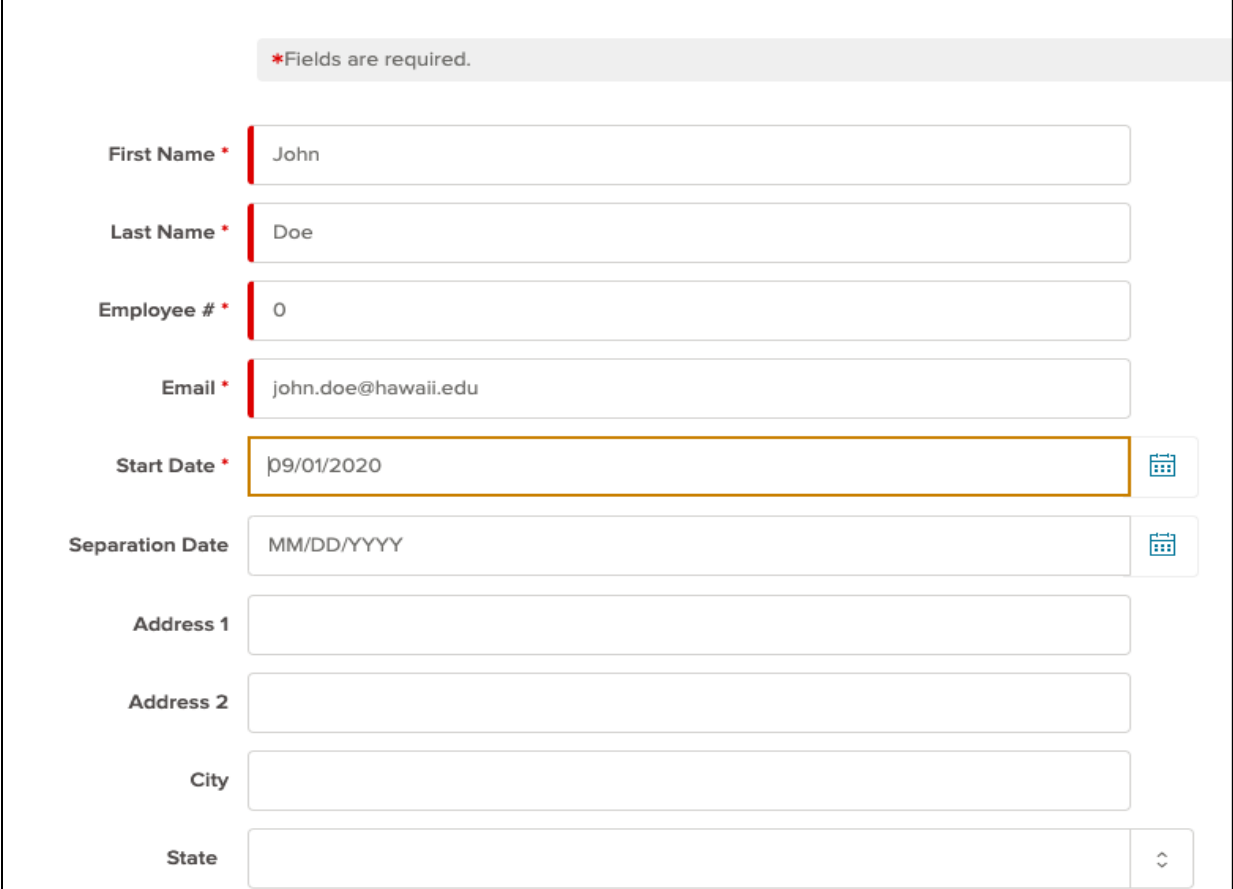

- Click "Choose Position" to locate new hire's position number. *(Refer [Position](#page-20-0)  [Chart](#page-20-0) at the end of this manual)*
- Keep Social Network Information fields empty.
- Check the "Send Activation" box

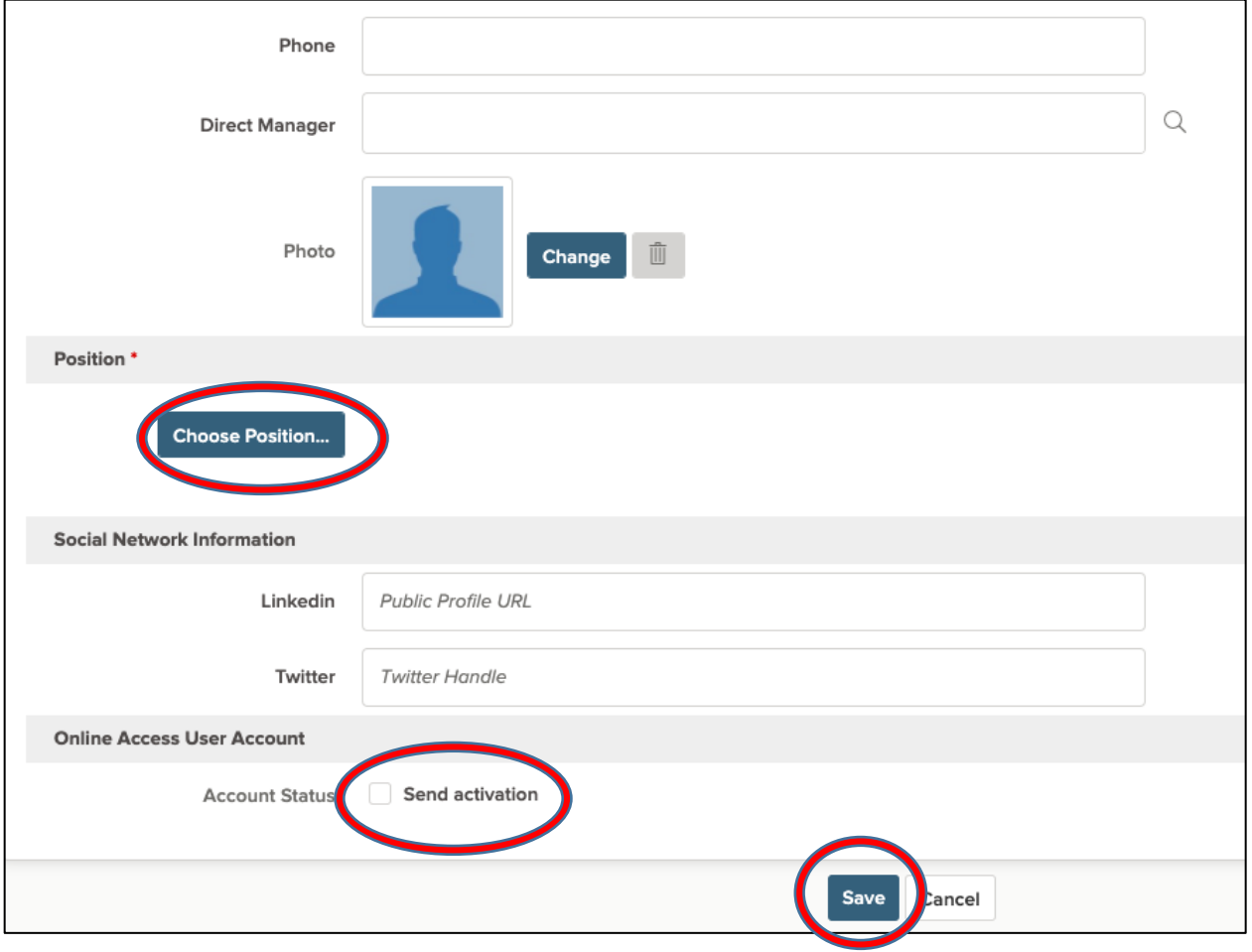

4. Click "Save"

An activation email will be sent to the new hire containing their username and a hyperlink to activate their account.

NOTE: The hyperlink will expire after 5 days if account is not activated. If the employee doesn't activate the account in 5 days then you need to send the activation link again.

To resend the activation link: Click on "Employee" tab (top right corner), scroll to the employee name and press "send activation" link.

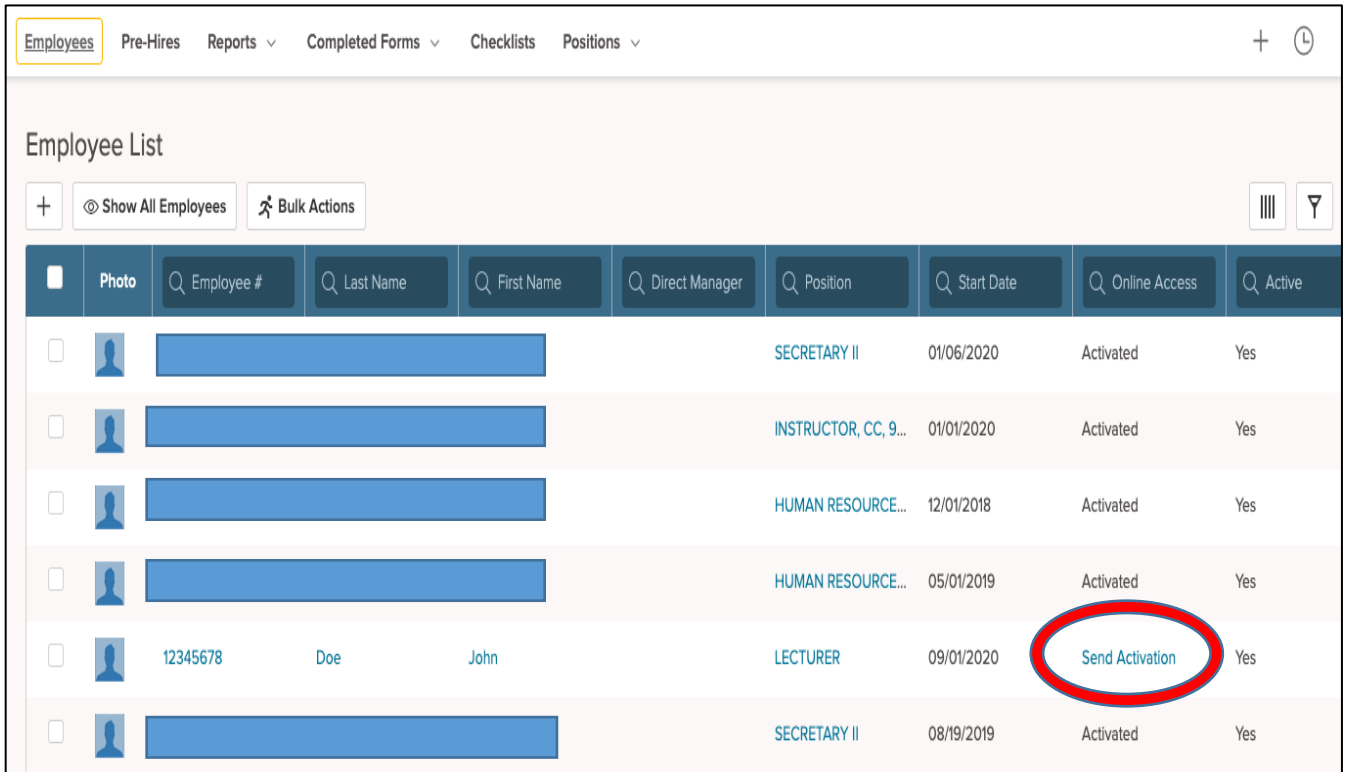

#### <span id="page-5-0"></span>**To Assign Checklist to New Hire**

1. Click "Employees", located on the top left corner of screen and "Employee List" page will be displayed.

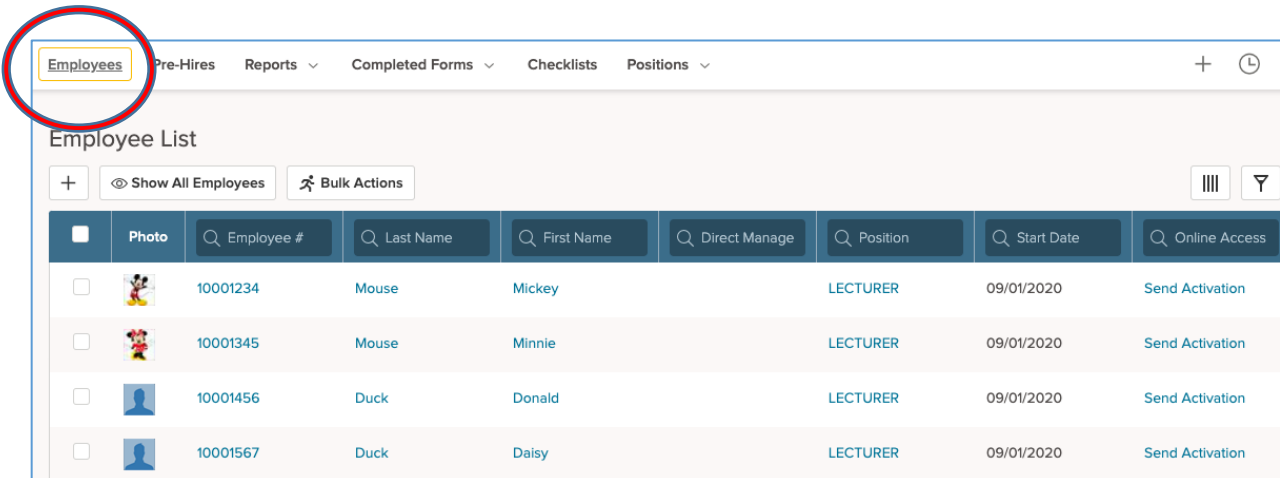

2. From displayed list of employees, click on either the "Employee #", "Last Name", or "First Name".

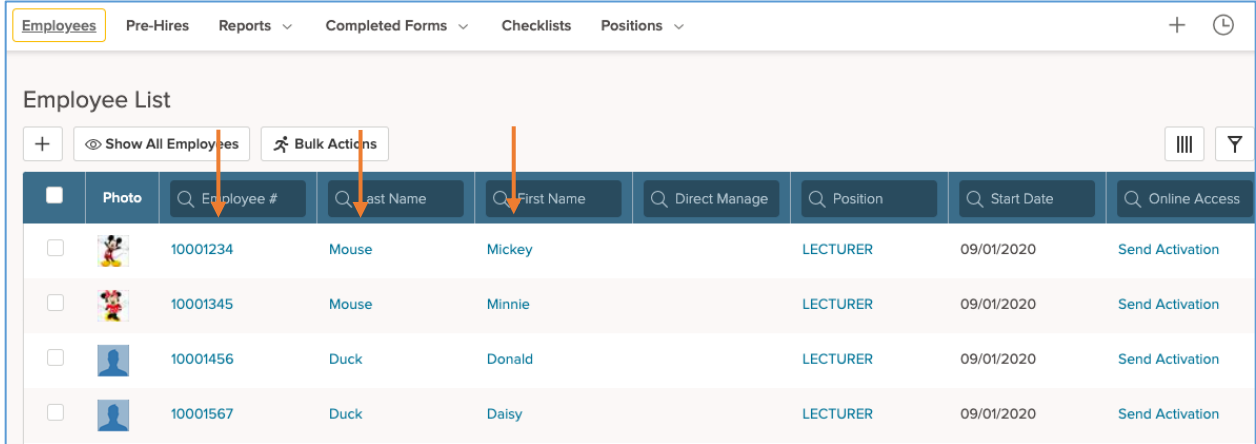

3. The Employee Details page will appear. Select the "gear" icon located in the right corner of the screen.

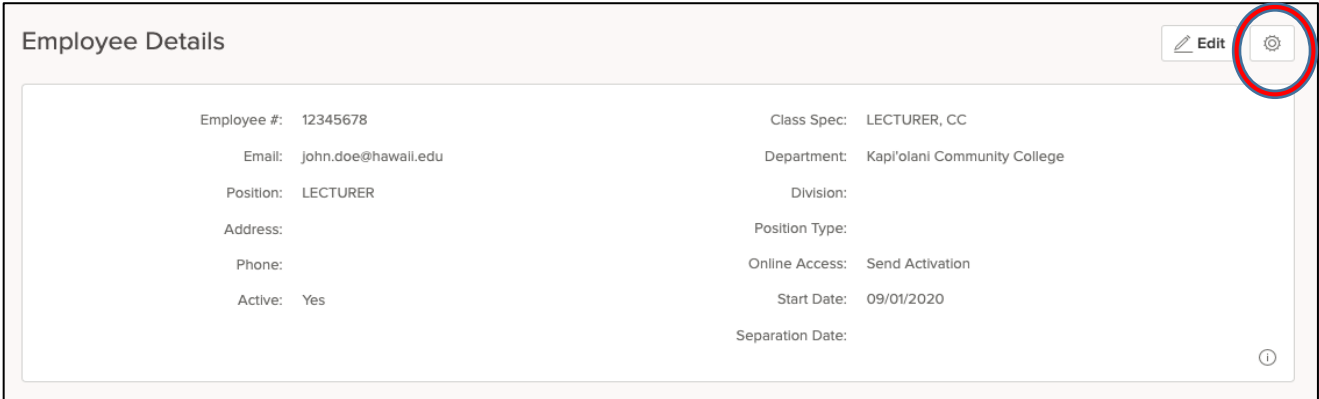

4. A dropdown menu will appear. Select "Assign Checklists".

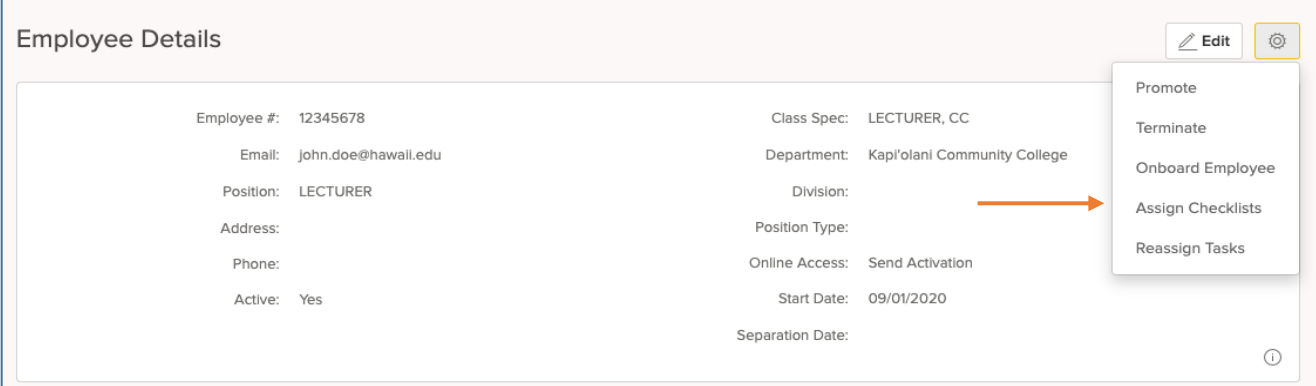

5. The "Assign Checklists" pop up window will appear listing all the checklists in the system.

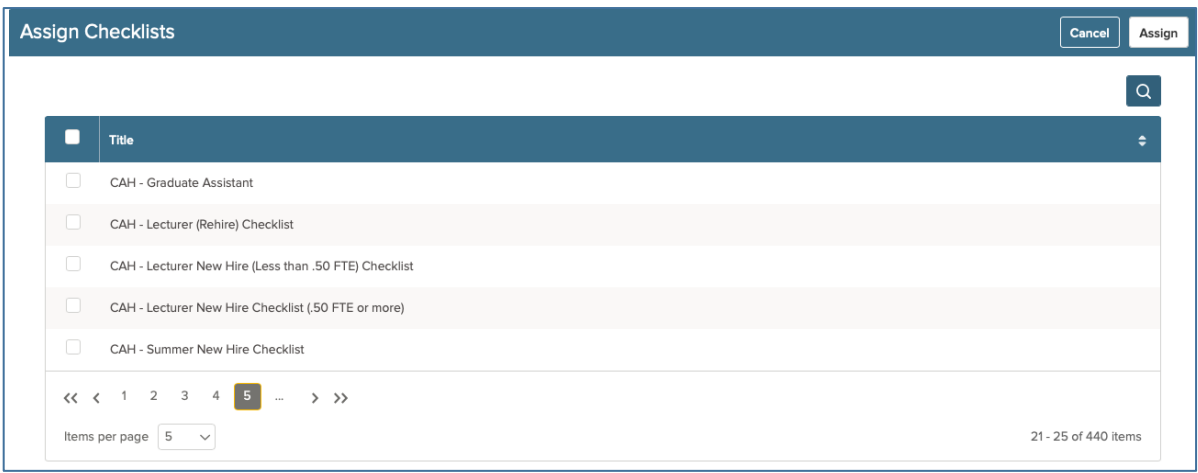

6. Click on "magnifying glass" icon and type the checklist you are looking for. Check the box(es) next to the checklists being assigned to the new hire. Then click "Assign" located at the top right corner. *(Refer [Checklist](#page-21-1) Chart at the end of this manual)*

NOTE: If the checklist has already been assigned to the new hire or the checklist is blank, the checklist will not appear in the "Assign Checklists" pop up window.

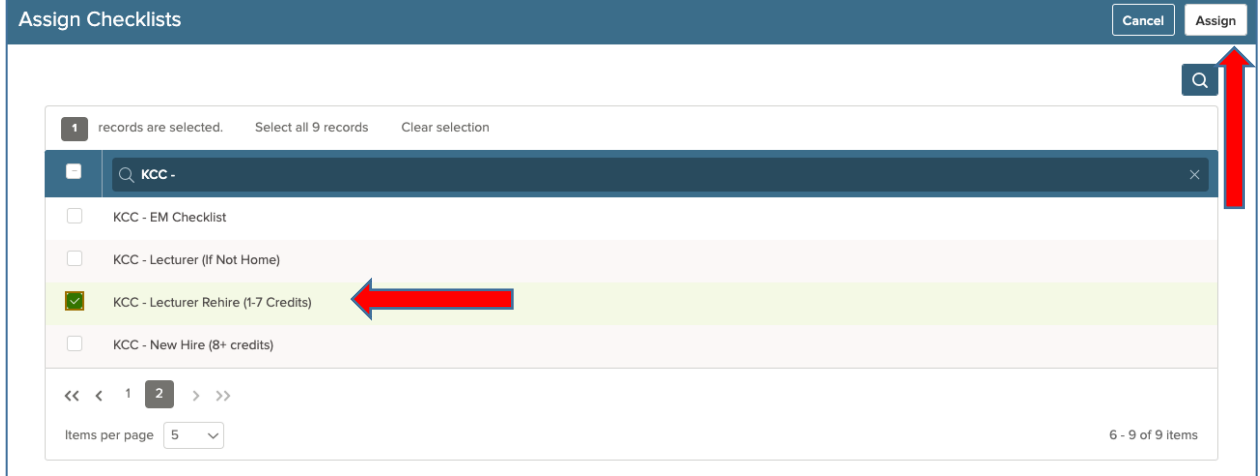

7. Click "OK" from the popup window.

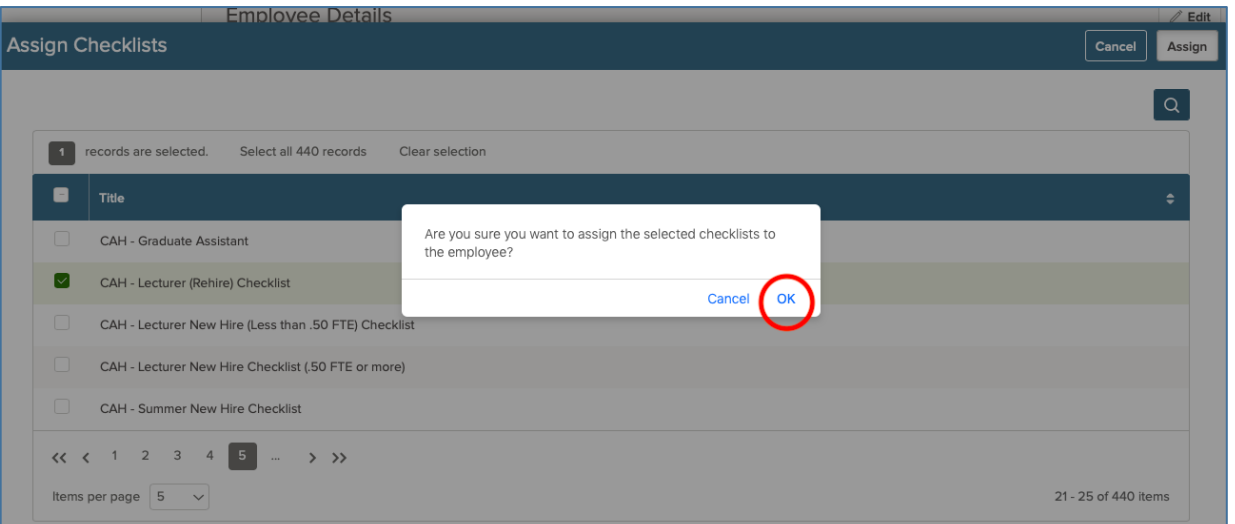

8. Then, select the "gear" icon again located at the top right portion of the screen

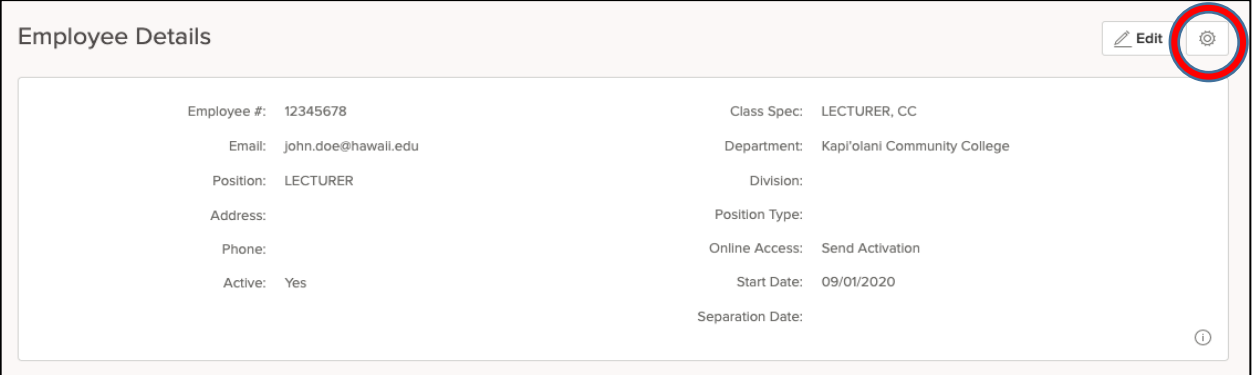

9. From the dropdown menu, select "Onboard Employee".

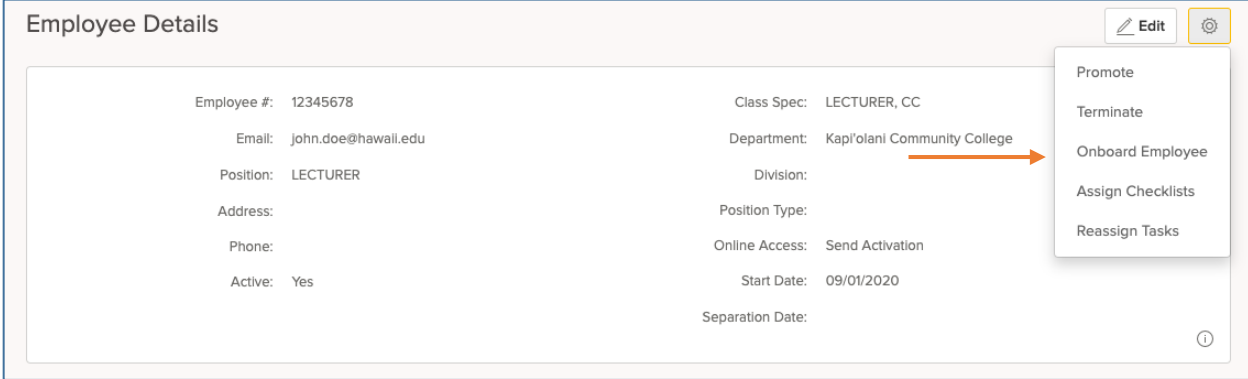

10.This will assign the Employment Eligibility Verification (Form I-9) checklist to the new hire and will also trigger an auto generated email informing them to begin the onboarding process.

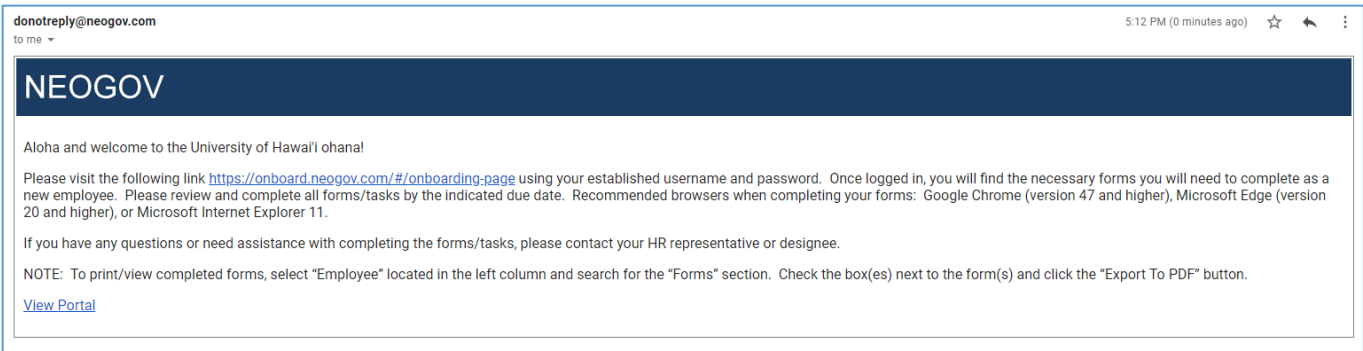

#### <span id="page-10-0"></span>**To Lock/Unlock Forms**

Recommendation: Forms should be locked once they are completed. This will prevent the new hire from amending the forms and allows the new hire to have "Read Only" access.

- 1. Click "Employees" located top left corner of page. The list of employees in your department/division will display. Select the employee by clicking the "Employee #", "Last Name" or "First Name".
- NEOGOV ON Onboard V B 固 区 parsh Dave v Employees Pre-Hires Reports  $\vee$ Completed Forms  $\sim$ Checklists Positions  $\vee$  $+$   $\circledcirc$ **Employee Details**  $\angle$  Edit  $\odot$ Employee #: 12345678 Class Spec: LECTURER, CC Email: john.doe@hawaii.edu Department: Kapi'olani Community College Position: LECTURER Division: John Doe Position Type: LECTURER Address: Online Access: Send Activation Phone: Start Date: 09/01/2020 Active: Yes Employee Separation Date:  $\odot$ Onboarding Tasks
- 2. The "Employee Details" page will appear.

3. Scroll down and navigate to the "Forms" section (bottom of the page).

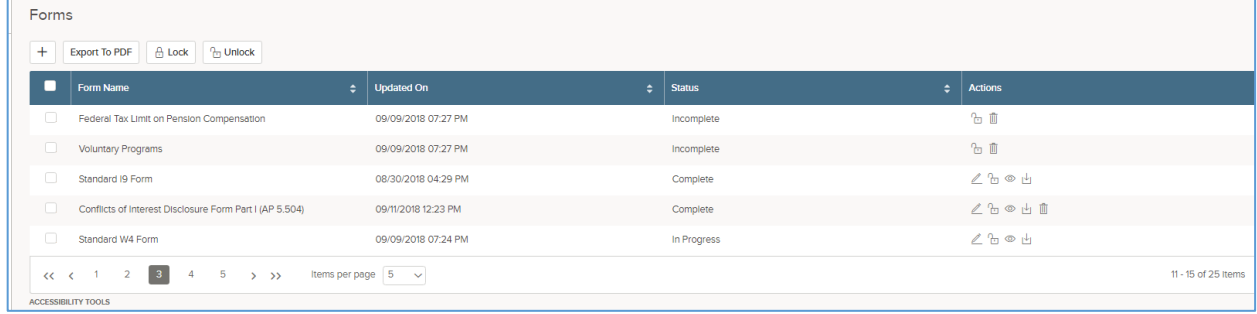

4. Check the box(es) next to the name(s) of the form(s) that need to be locked or unlocked.

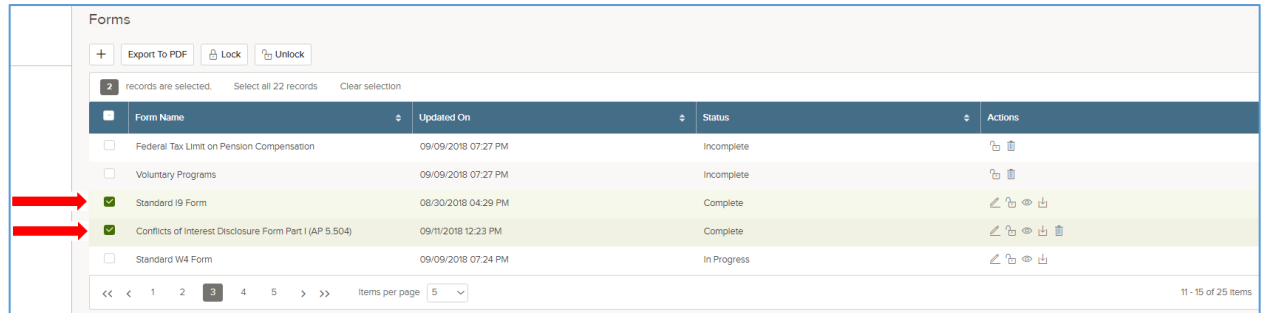

5. After selecting the form(s), click the "Lock" or "Unlock" button.

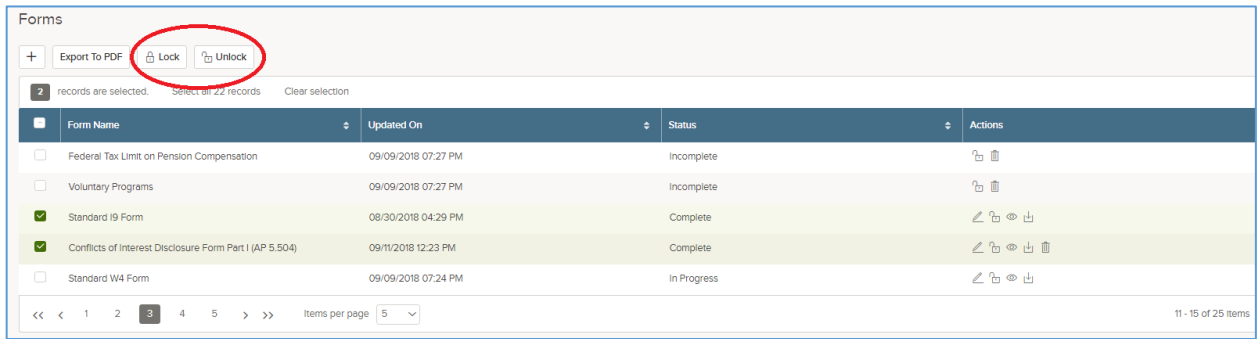

6. A confirmation will appear. If the "Lock" button is selected, the lock icon in the "Actions" column will also change.

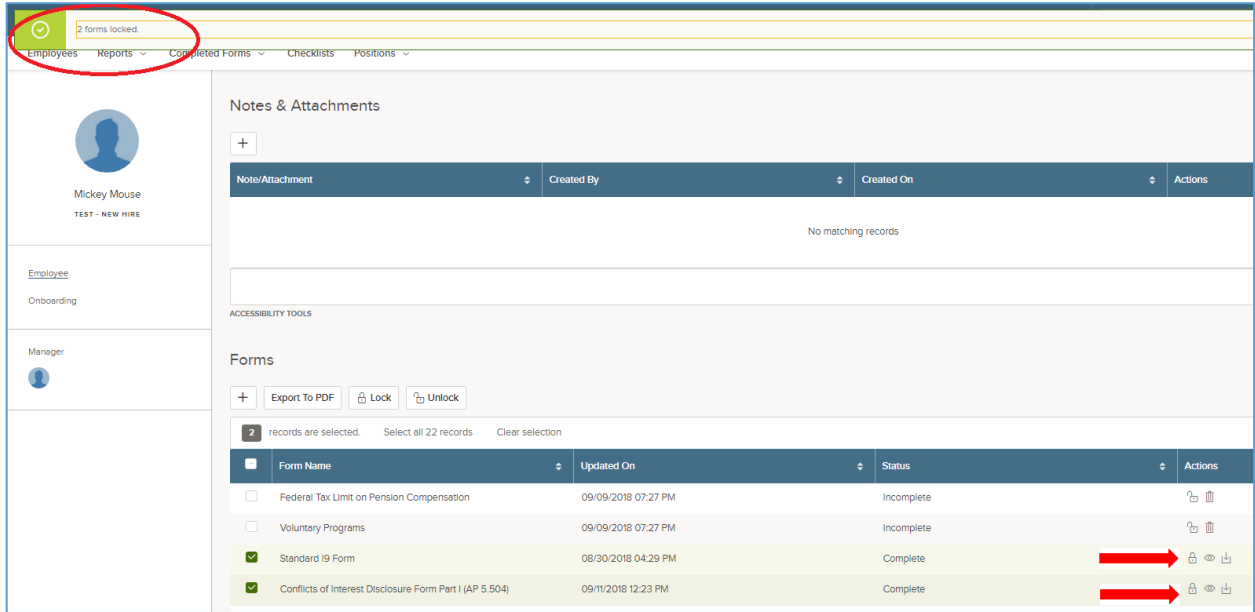

#### <span id="page-12-0"></span>**To Update/Edit/Delete Forms**

- 1. Click "Employees" located top left corner of page.
- 2. The list of employees in your department/division will display. Select the employee by clicking either the "Employee #", "Last Name" or "First Name".
- 3. The "Employee Details" page will appear.

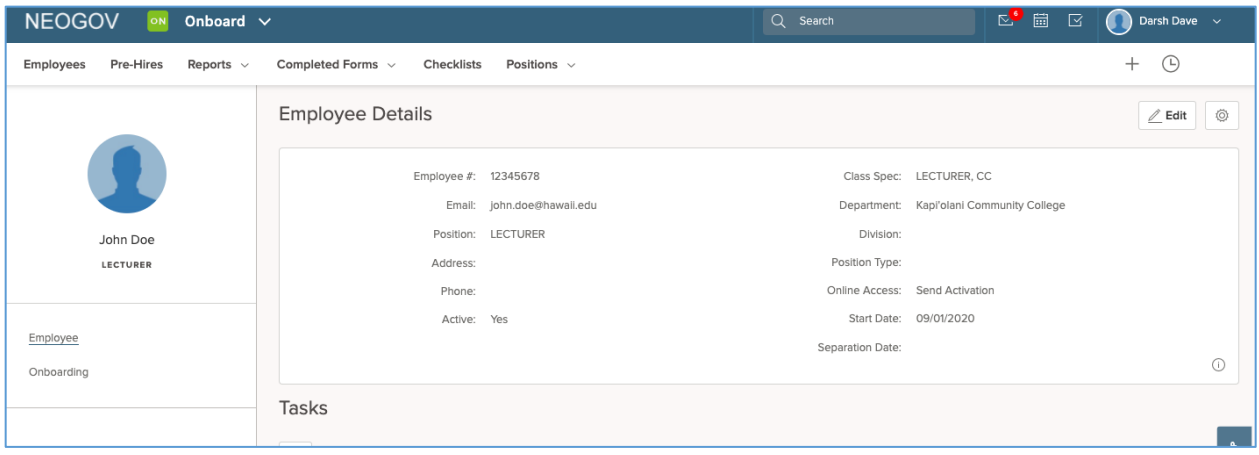

4. Navigate to the "Forms" section (bottom of the page).

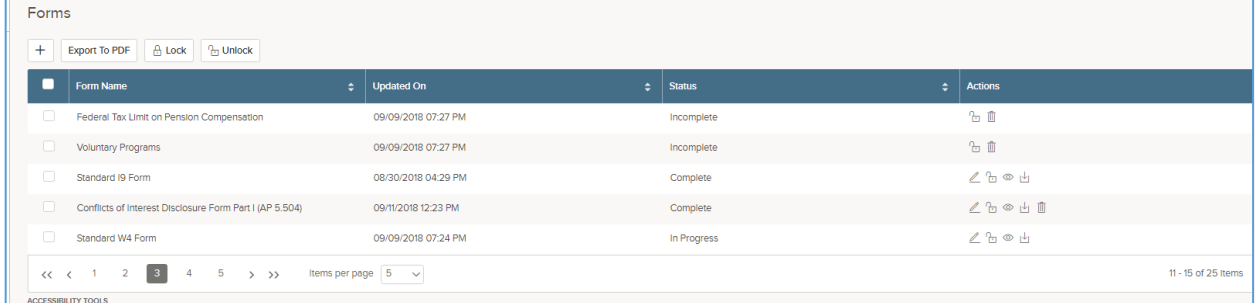

5. Depending on the status of the form, the following functions will be allowed using the icons in the "Actions" column:

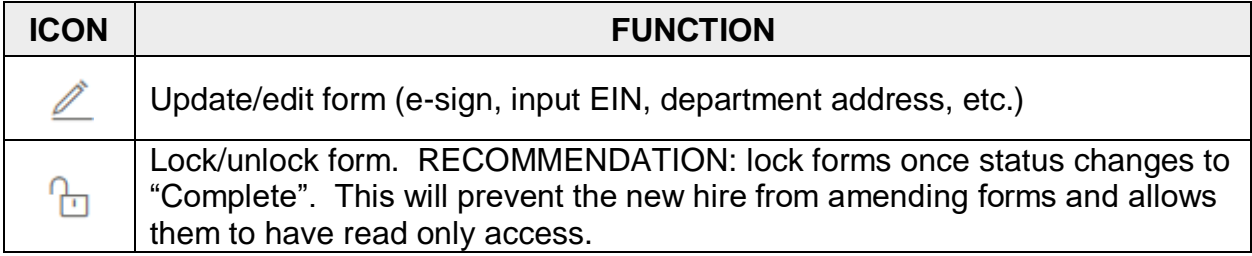

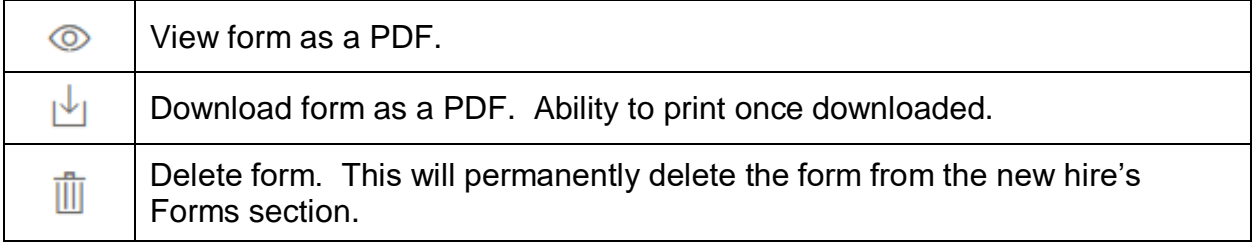

#### <span id="page-13-0"></span>**To Download/Print Forms**

(Status of form(s) must be "Complete")

- 1. Click "Employees" located top left corner of page.
- 2. The list of employees in your department/division will display. Select the employee by clicking either the "Employee #", "Last Name" or "First Name".
- 3. The "Employee Details" page will display.

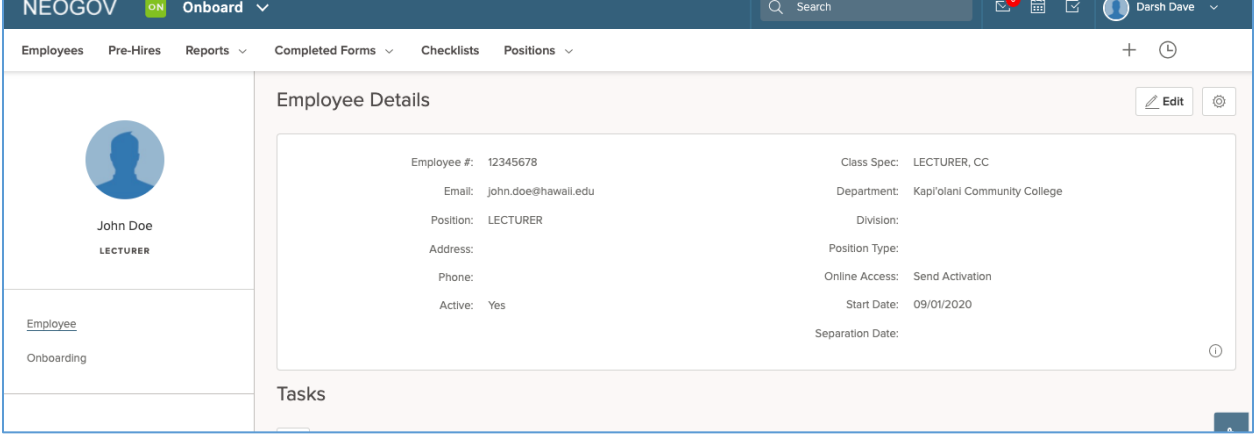

4. Locate the "Forms" section

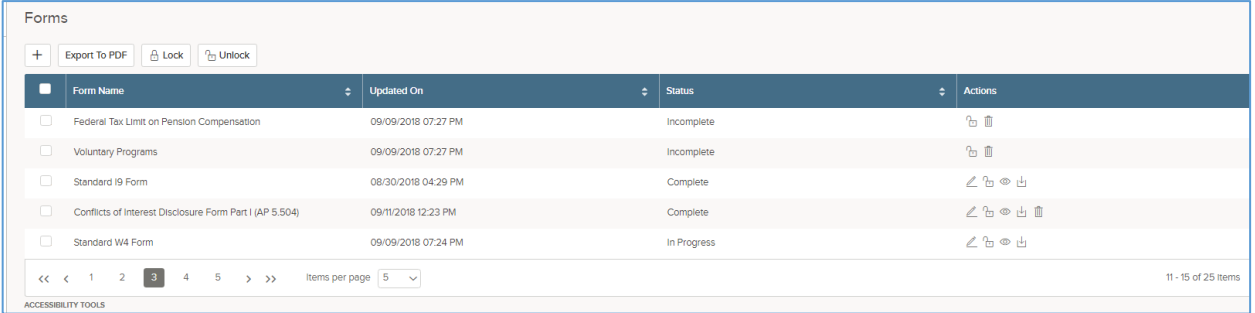

#### a. To individually print a form:

- i. Click the "Download" icon  $\overline{\mathbb{L}}$  located in the "Actions" column
- ii. Once the form converts to a PDF, the form can be printed

Forms  $\boxed{\text{Export to ...}} \quad \boxed{\text{ $\frac{\triangle}{\Box}$ Lock}} \quad \boxed{\text{ $\frac{\triangle}{\Box}$ Unlock}}$  $\blacksquare$ Form Name Updated On  $\div$  Status  $\overline{\phantom{a}}$  Actions  $A \circ E$   $\frac{1}{2}$   $\mathbb{R}$ (UH Form 27, rev 7/2009) EEO/AA Ethnic Backgrou... 06/25/2020 02:35 PM Complete ☆◎歴山島 (UH Form 22, Rev 10/2006) Work Schedule Disclos... 06/25/2020 02:40 PM Complete ☆◎■山島 (FORM) Employment and Benefit Related Notices (R... 06/25/2020 02:44 PM Complete UH Form 92 (11/30/2007) UH General Confidentialit... 06/25/2020 02:45 PM Complete  $A \circ B$   $A \circ B$  $A \circ \mathbb{R} \cup \mathbb{R}$ KCC Request-for-Faculty-Staff-ID-Card-Human-Reso... 06/25/2020 02:48 PM Complete  $\iff$   $\iff$ 1 2 3 > >> tems per page  $5 \rightarrow$  $1 - 5$  of 12 items

- b. To print multiple forms:
	- i. Check the boxes next to the applicable form names
	- *ii.* Click the "Export TO PDF" button *(may take some time to download)*
	- iii. Forms will download into a ZIP folder and can be printed from there

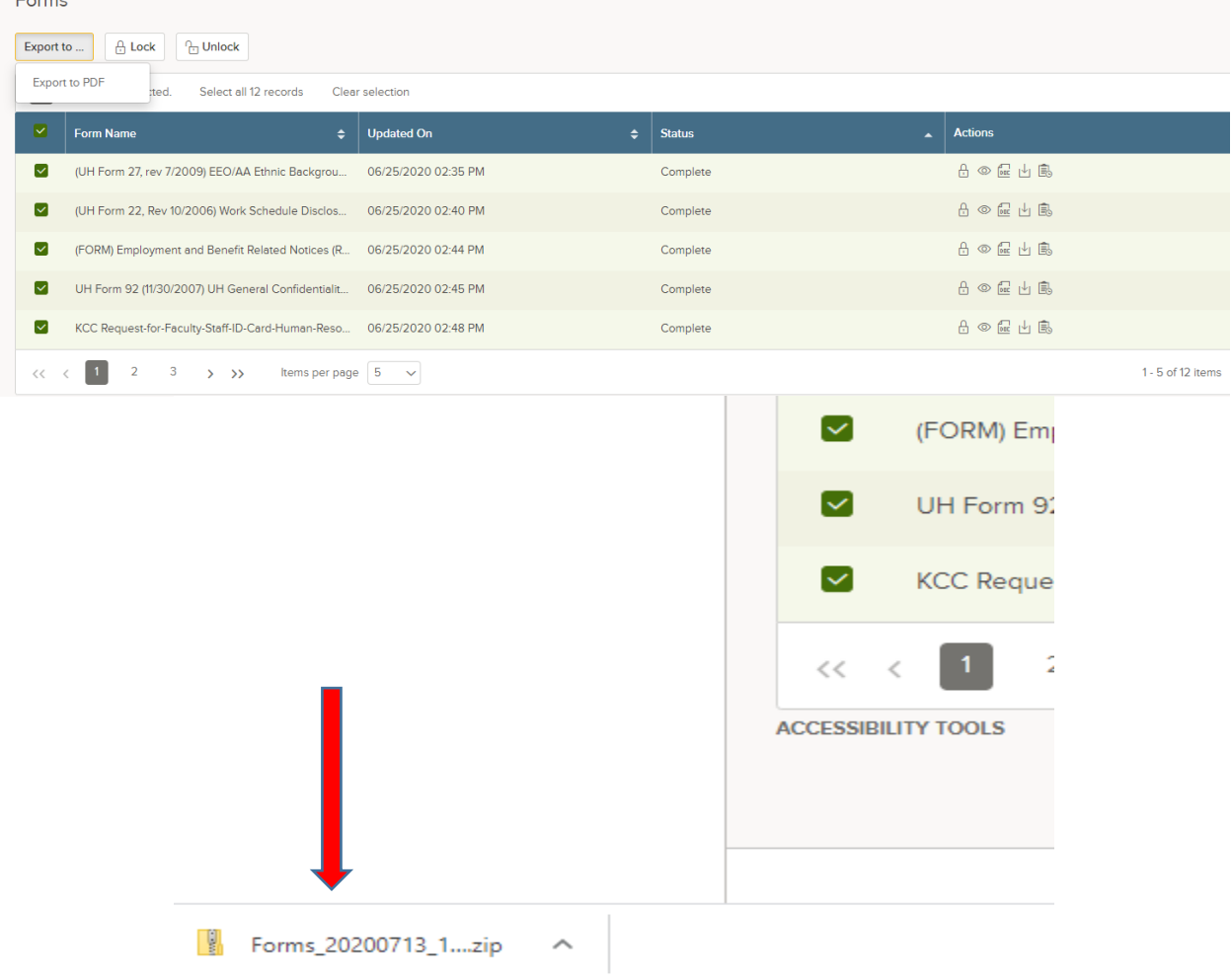

 $E_{\text{ext}}$ 

#### <span id="page-15-0"></span>**To Delete/Reassign Checklist**

- 1. Click Employees located top left corner of page.
- 2. The list of employees in your department/division will display. Select the employee by clicking either the "Employee #", "Last Name" or "First Name".
- 3. The "Employee Details" page will appear.

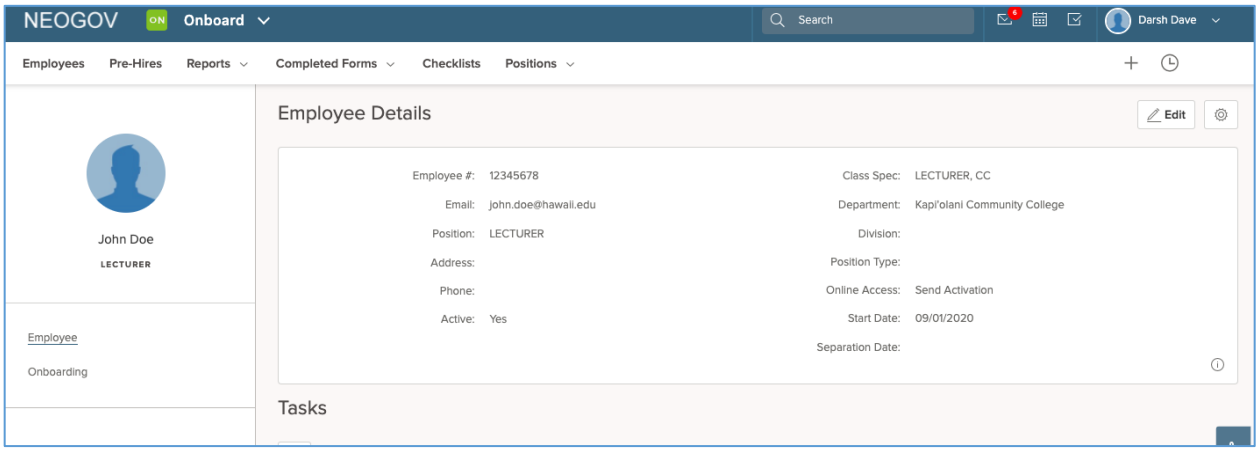

4. Select "Onboarding" located in the left column.

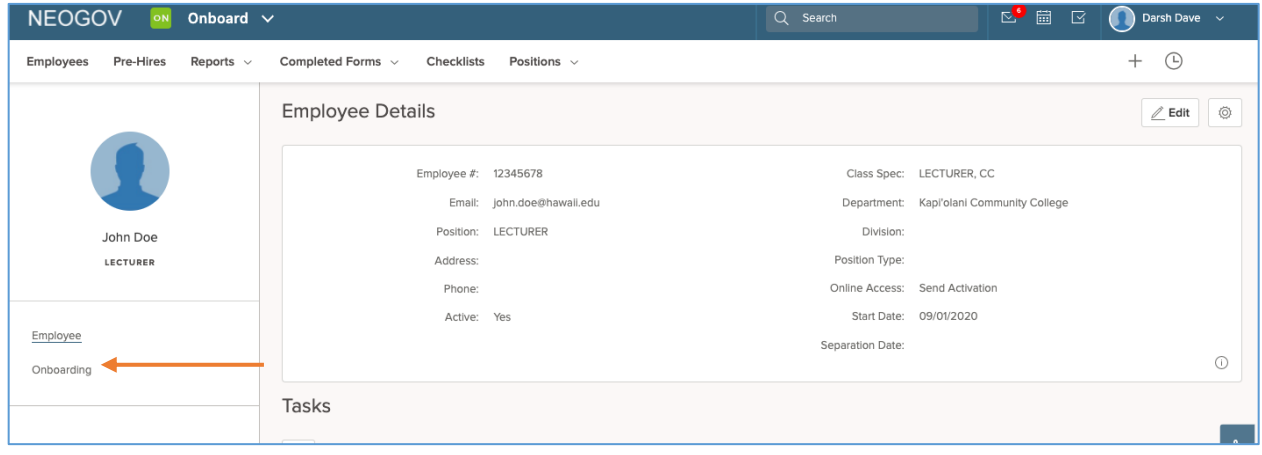

5. Select "View All" located bottom right corner under the title "Checklist".

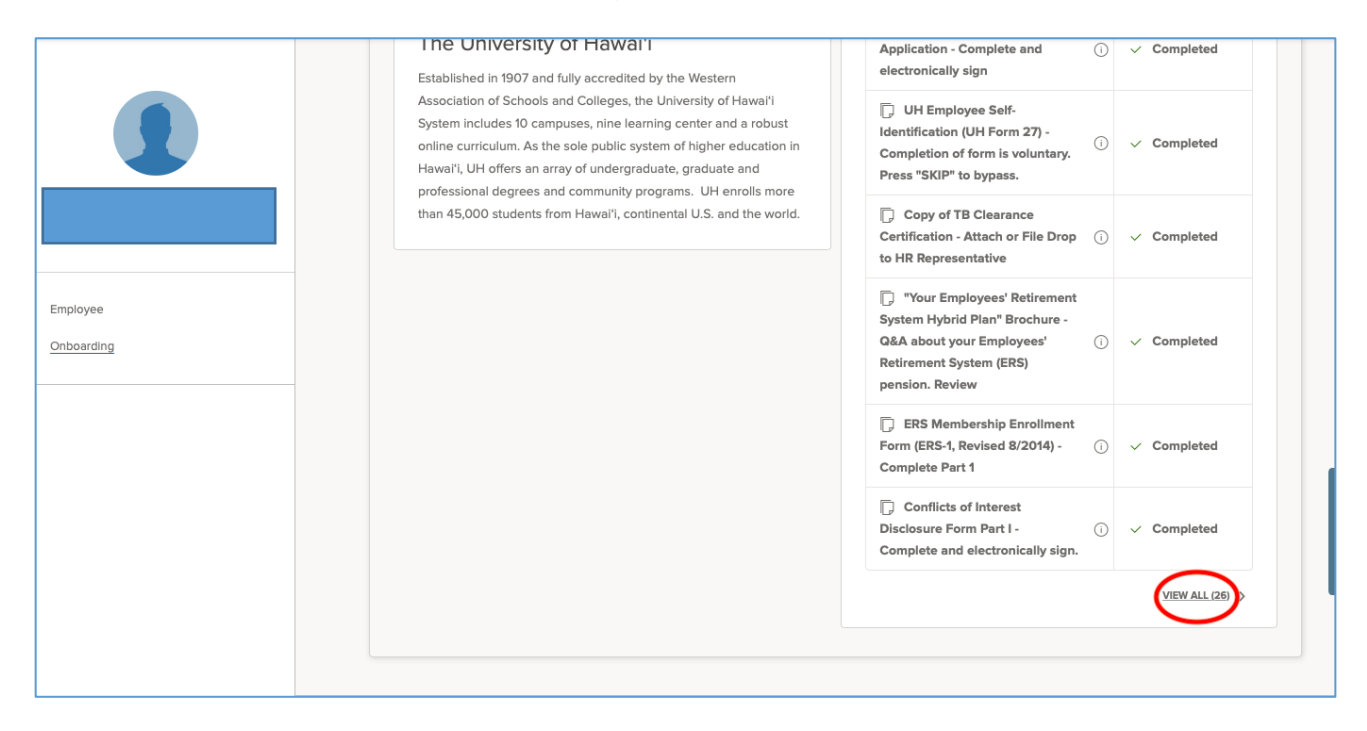

6. The "Checklists" page will appear. Select the check box next to the name of the checklist and click the "Delete" button located at the top right.

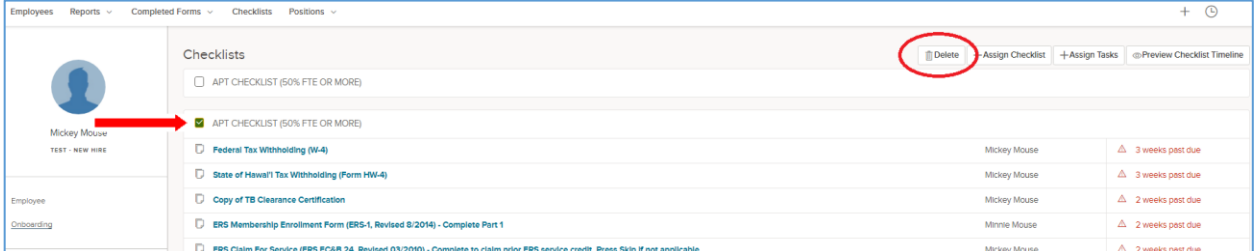

7. A confirmation message box will appear. Select "OK".

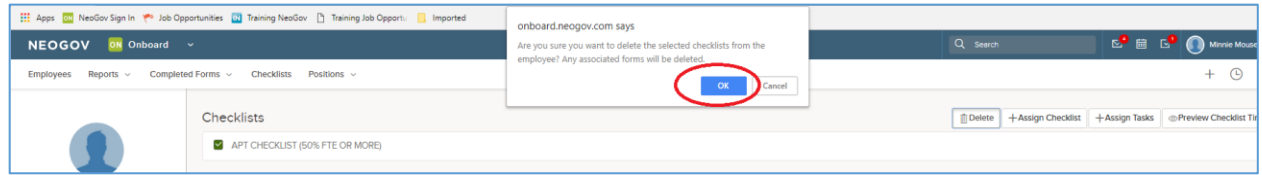

8. To reassign a checklist (if applicable), select the "+Assign Checklist" button located top right.

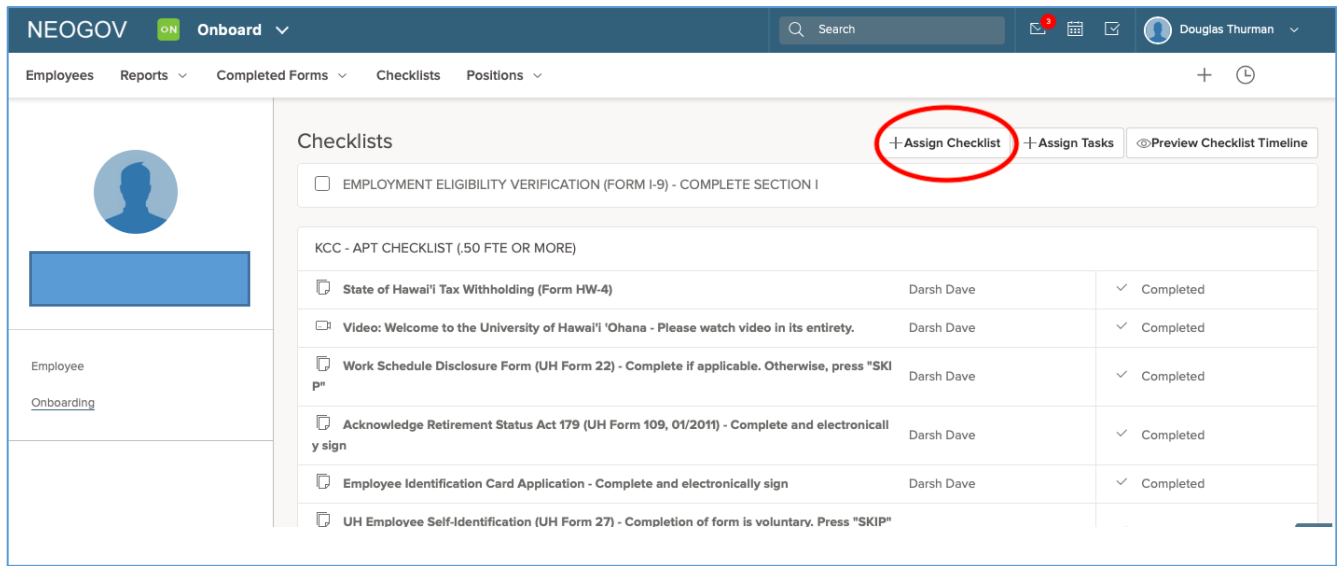

9. The "Assign Checklists" page will appear. Select the check box next to the name of the checklist you wish to reassign and then click "Assign" located top right. *(Refer [Checklist](#page-21-1) Chart at the end of this manual)*

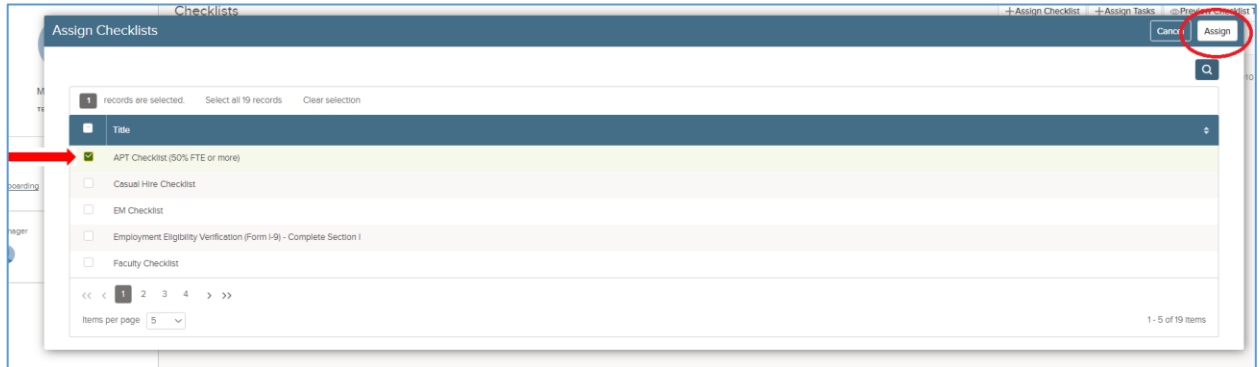

10.A confirmation message box will appear. Select "OK".

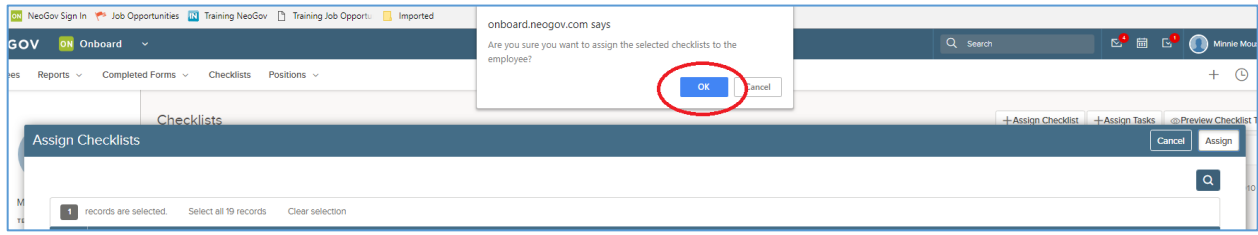

11.The reassigned checklist will populate on the new hire's "Checklists" page reflecting the updated start date.

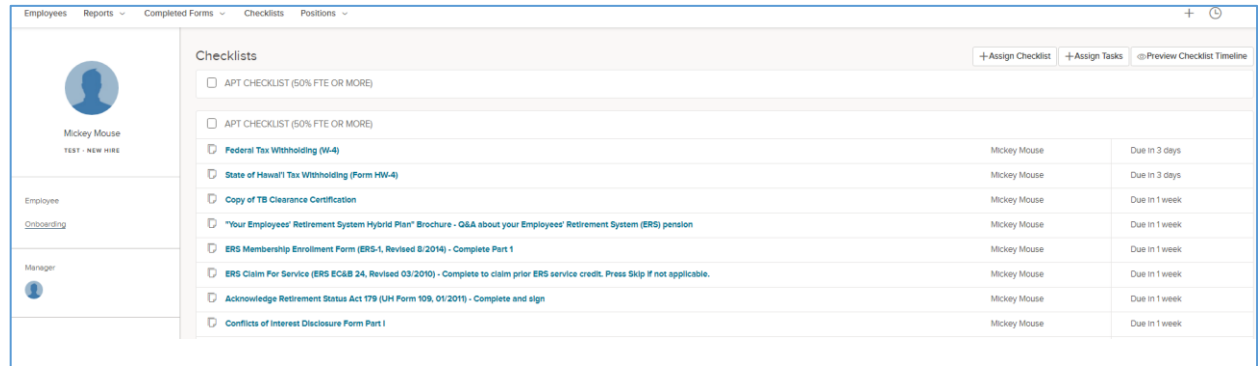

## <span id="page-19-0"></span>**Sample Email Messages**

1. When the "Send Activation" box is checked on the "Edit Employee" page and/or the "Send Activation" link is selected, the following email is sent to the new hire:

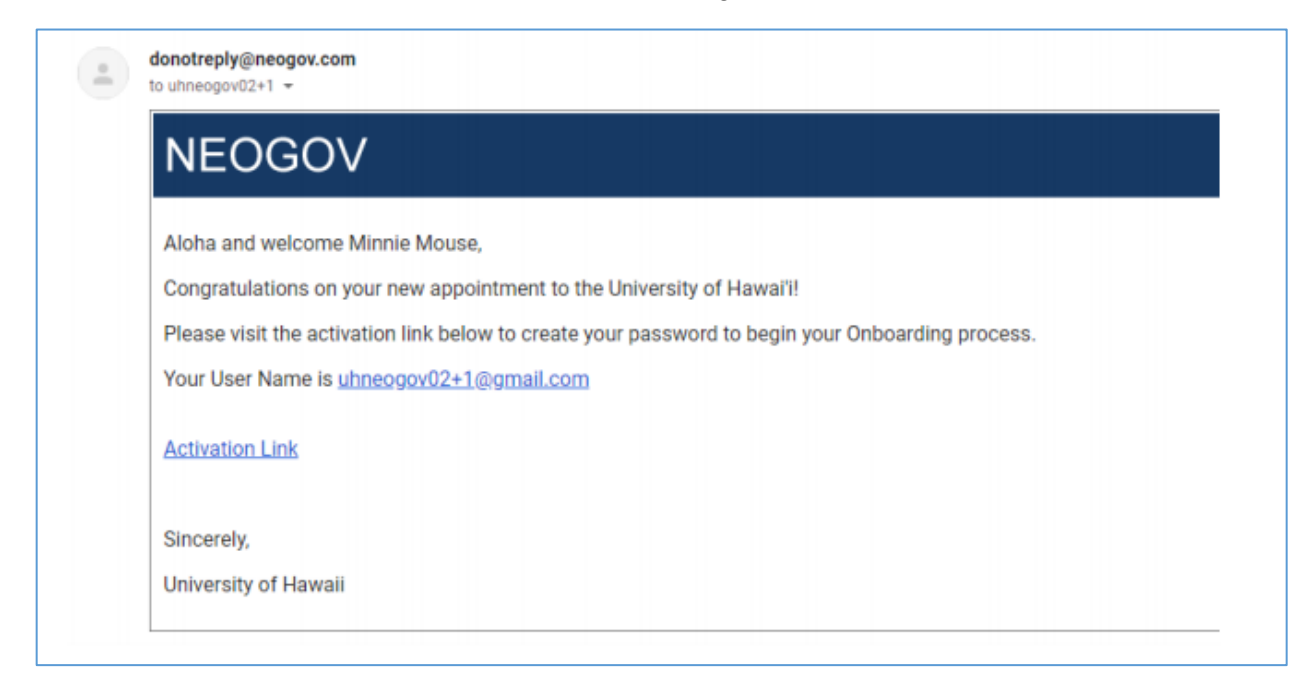

2. When the user completes their checklist, you will receive the following email:

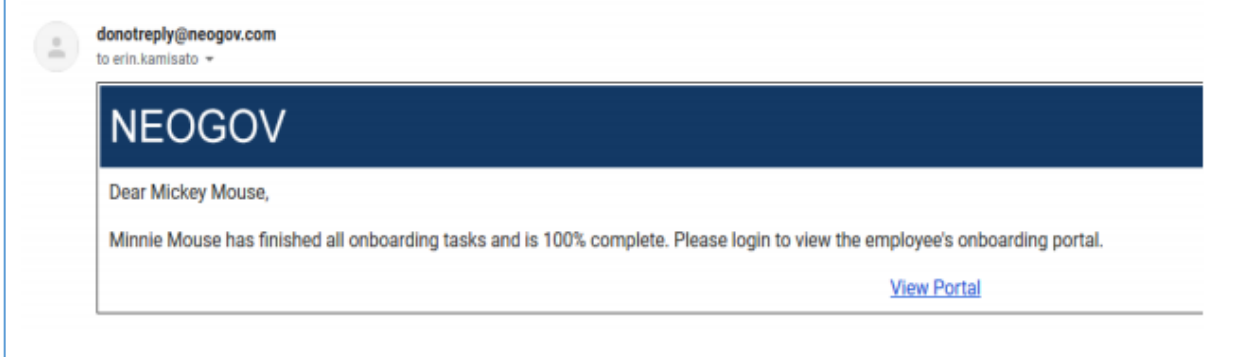

<span id="page-20-0"></span>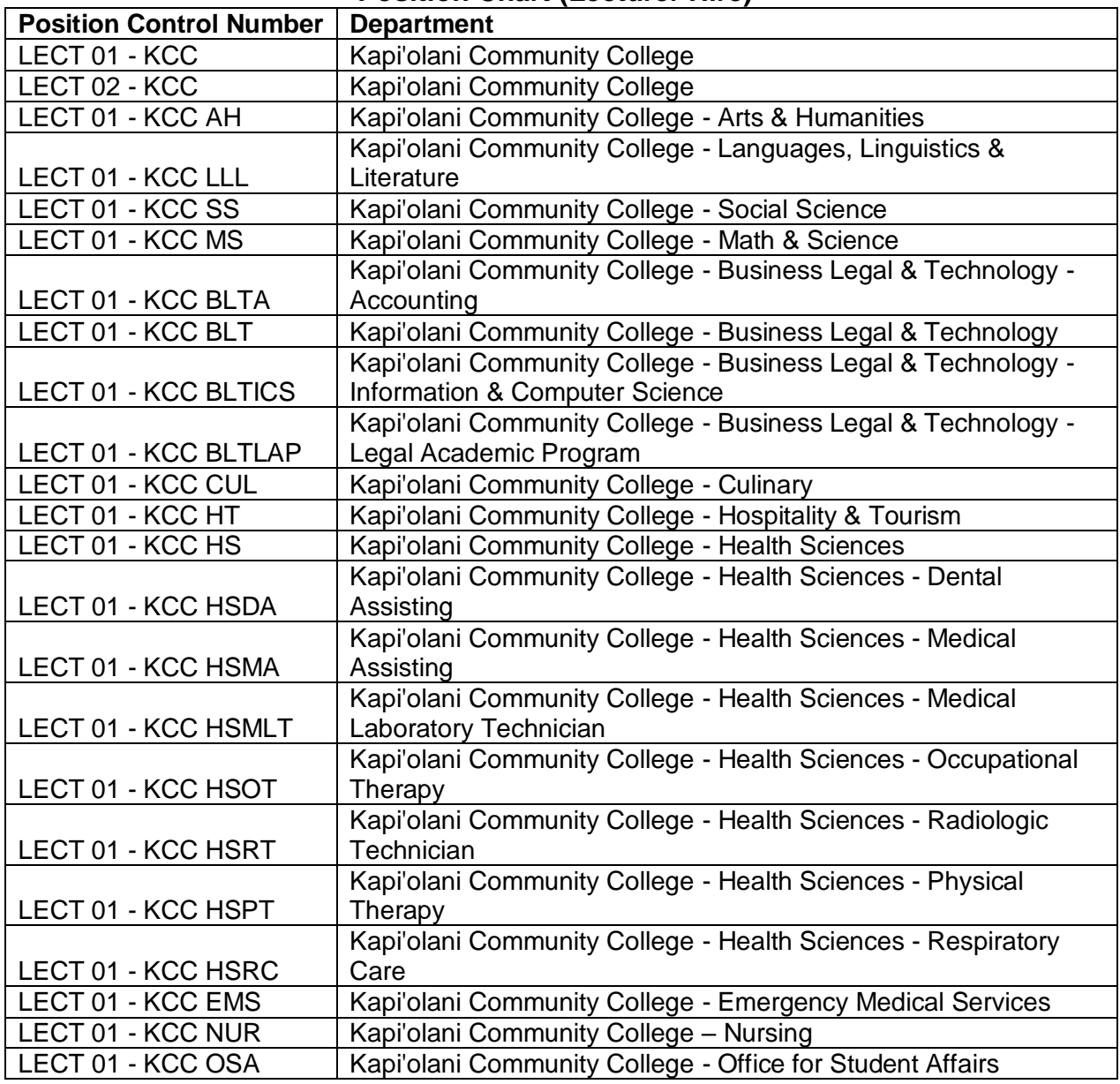

## **Position Chart (Lecturer Hire)**

<span id="page-21-1"></span><span id="page-21-0"></span>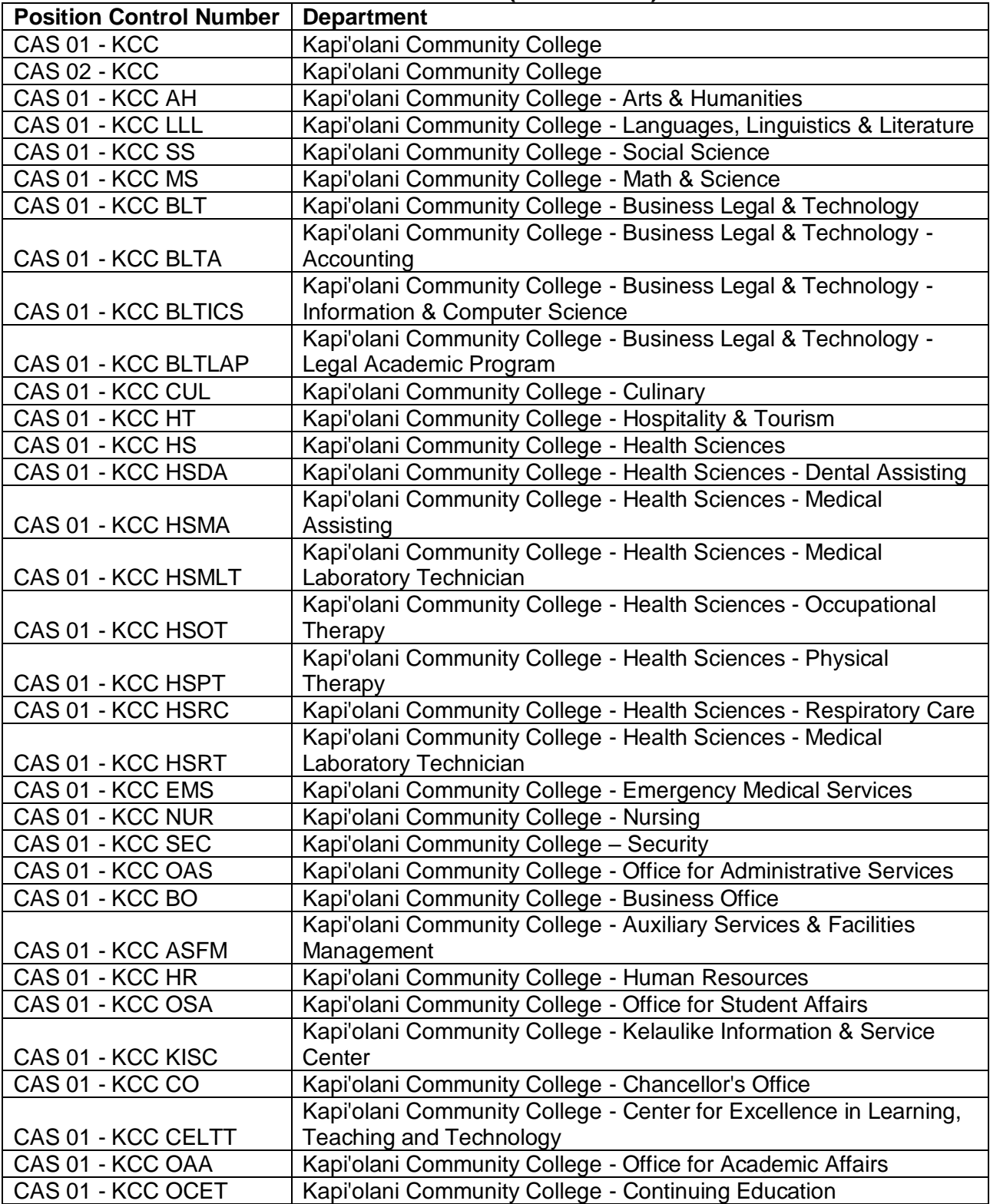

# **Position Chart (Casual Hire)**

## **Checklist Chart**

- KapCC Lecturer New Hire (1-7 TEs)
- KapCC Lecturer New Hire (8 or more TEs)
- KapCC Lecturer Re-Hire (1-7 TEs)
- KapCC Lecturer Re-Hire (8 or more TEs)
- KapCC Year-Round Lecturer Re Hire (8 or more TEs)
- KapCC Lecturer (If Not HomeBase)
- KapCC Casual Hire Checklist *(for Summer Lecturers and Casual hires)*
- KapCC (11-mo & 9-mo) Faculty Checklist
- KapCC APT Checklist (.50 FTE or more)